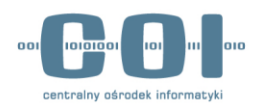

# **CEPiK 2 – dostęp VPN v.1.5**

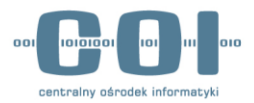

## <span id="page-1-0"></span>**Metryka dokumentu**

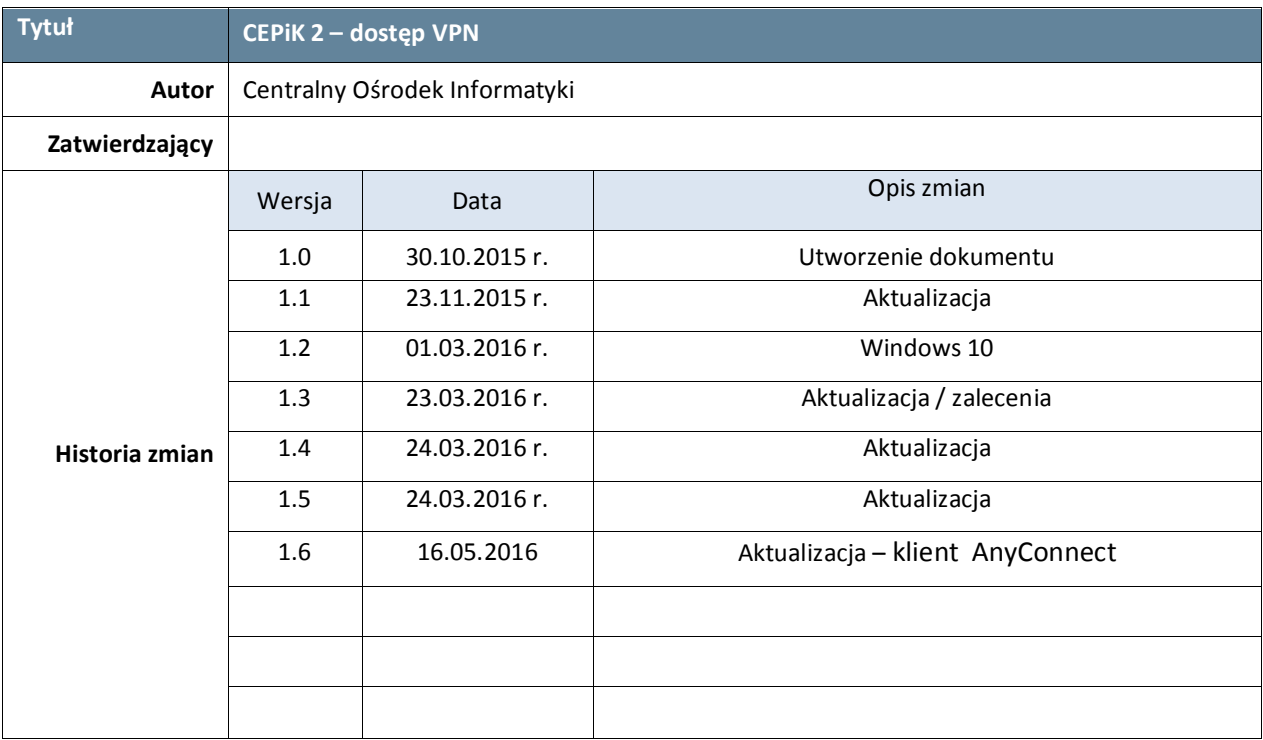

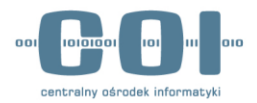

# Spis treści

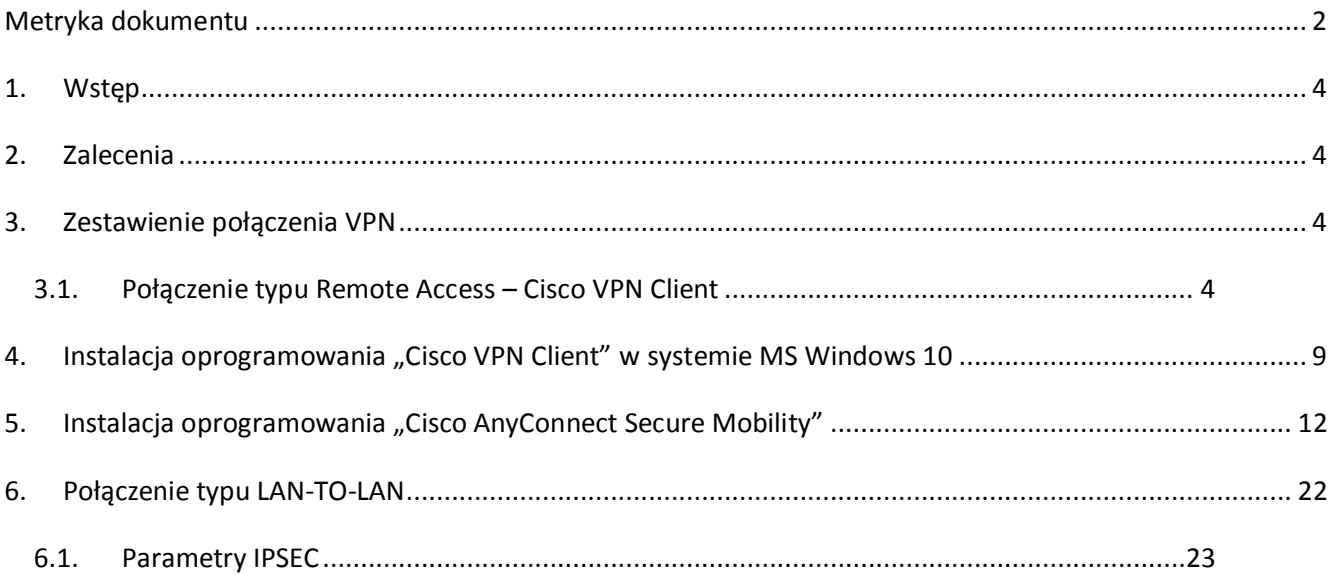

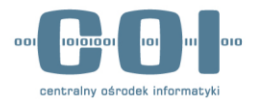

### <span id="page-3-0"></span>**1. Wstęp**

W dokumencie opisano realizację połączeń VPN do systemu CEPiK 2.

## <span id="page-3-1"></span>**2. Zalecenia**

Ze względu na łatwość implementacji oraz wsparcie producenta zaleca się używanie klienta VPN instalowanego na stacji klienckiej. Aktualnie istnieje możliwość realizacji połączenia VPN z wykorzystaniem klienta "Cisco VPN Client". Od początku maja zostanie udostępniona możliwość użycia klienta "Cisco AnyConnect". Usługa VPN jest realizowana w trybie Remote Acces, client – server.

CEPiK 2 będzie wspierał połączenia typu Remote Access. Zestawiając takie połączenie z CEPiK 2 system CEPiK 2 w ramach połączenia VPN Remote Access wymusi określoną politykę bezpieczeństwa sieci – w trakci zestawionego połączenia VPN nie będzie dostępu do innych niż CEPiK 2 treści w sieci publicznej Internet.

Połączenie LAN to LAN będzie realizowane wyłącznie dla dużych podmiotów w trybie oddzielnych ustaleń. Podmiot zamierzający wykorzystać taki sposób połączenia z CEPiK 2 realizuje to we własnym zakresie. Podmiot musi przede wszystkim zabezpieczyć połączenie VPN przed ingerencją osób nieuprawnionych oraz przed atakami z sieci publicznej Internet, np. poprzez wyłączenie dostępu do treści zawartych w sieci publicznej Internet w trakcie trwania połączenia VPN.

### <span id="page-3-2"></span>**3. Zestawienie połączenia VPN**

Do poprawnego zestawienia tunelu VPN wymagane jest posiadanie certyfikatu wydanego przez Centrum Certyfikacji dla CEPiK. Certyfikat jest dostarczony w postaci pliku w formacie PKCS#12 (.p12).

### <span id="page-3-3"></span>**3.1. Połączenie typu Remote Access – Cisco VPN Client**

Kanał VPN typu remote access ma na celu umożliwienie połączenia z CEPiK 2 jednej stacji roboczej z wykorzystaniem transmisji poprzez szyfrowany kanał VPN. Jest to połączenie oparte o architekturę klient – serwer i do zestawienia kanału szyfrowanego niezbędne jest oprogramowanie klienckie, które musi zostać zainstalowane na stacji roboczej. Do poprawnego skonfigurowania zdalnego dostępu należy pobrać i zainstalować oprogramowanie Cisco VPN Client.

Oprogramowanie "Cisco VPN Client" intaluje się niepoprawnie w systemie Microsoft Windows

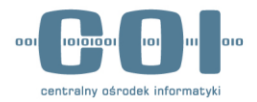

10. Instrukcja instalacji dla tego systemu jest opisana w rozdziale [4.](#page-8-0)

Obsługa zgłoszeń związanych z połączeniami VPN typu Remote Access z wykorzystaniem klientów Cisco VPN Client oraz Cisco AnyConnect będzie realizowana przez Service Desk CEPiK, w zakresie instalacji i konfiguracji oprogramowania.

#### **Na początek**

Zainstaluj oprogramowanie Cisco VPN Client. Po poprawnej instalacji Cisco VPN Client w systemie operacyjnym, przystępujemy do instalacji wymaganych certyfikatów.

#### **Krok 1. Instalacja certyfikatu urzędu**

W pierwszym kroku instalujemy otrzymany certyfikat urzędu **CA**. W tym celu dwukrotnie klikamy na certyfikat (w poniższym przykładzie jest to **cck.crt**):

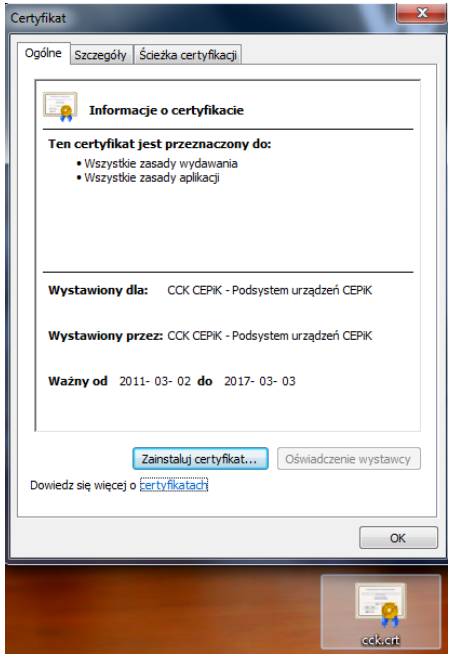

Wybieramy "Zainstaluj certyfikat", następnie klikamy "Dalej", wybieramy "Umieść wszystkie **certyfikaty w następującym miejscu**" i klikamy w opcję "**Przeglądaj**"

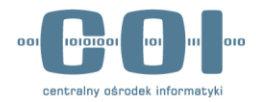

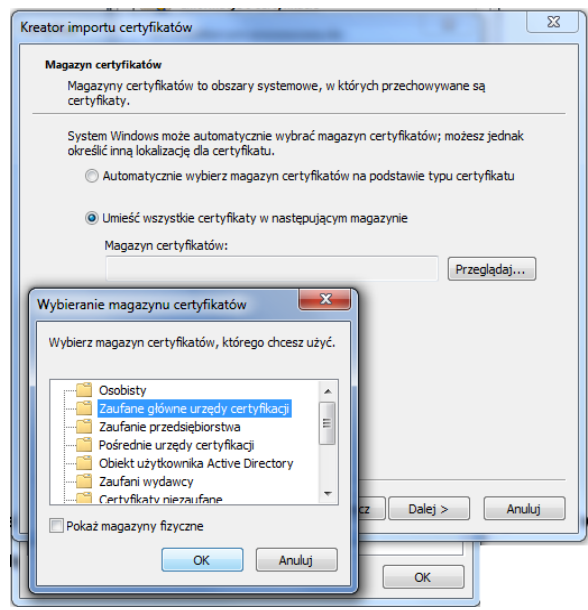

W okienku "**Wybieranie magazynu certyfikatów**" zaznaczamy "**Zaufane główne urzędy certyfikacji**" i klikamy "**OK**". Następnie klikamy klikamy "**Dalej**", w razie wystąpienia komunikatu z ostrzeżeniem o imporcie nieznanego klucza, wybieramy opcję zezwalającą na import i klucz został zaimportowany.

#### **Krok 2. Instalacja certyfikatu użytkownika**

W drugim kroku uruchamiamy program **Cisco VPN Client** i definiujemy połączenie VPN. Instalujemy otrzymany certyfikat z pliku "**p.12**". Z wybieramy zakładkę **Certificates** i opcję **Import Certificate**. Wskazujemy plik z certyfikatem (**Import Path**) i wpisujemy otrzymane hasło do pliku (**Import Password**), a następnie klikamy przycisk **Import**.

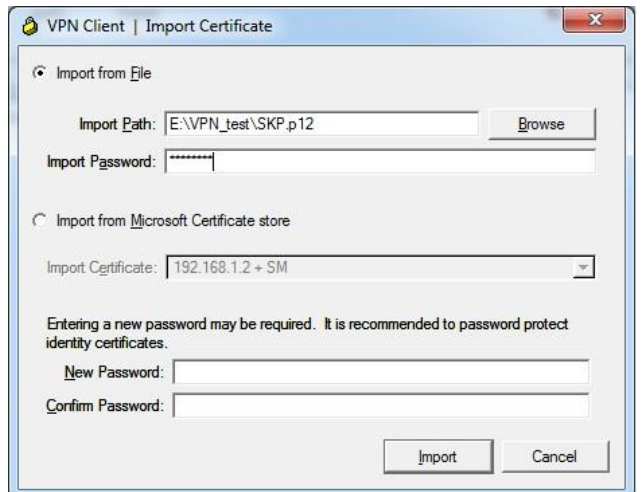

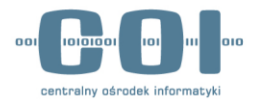

Certyfikat powinien się pojawić na liście (zakładka **Certificates**).

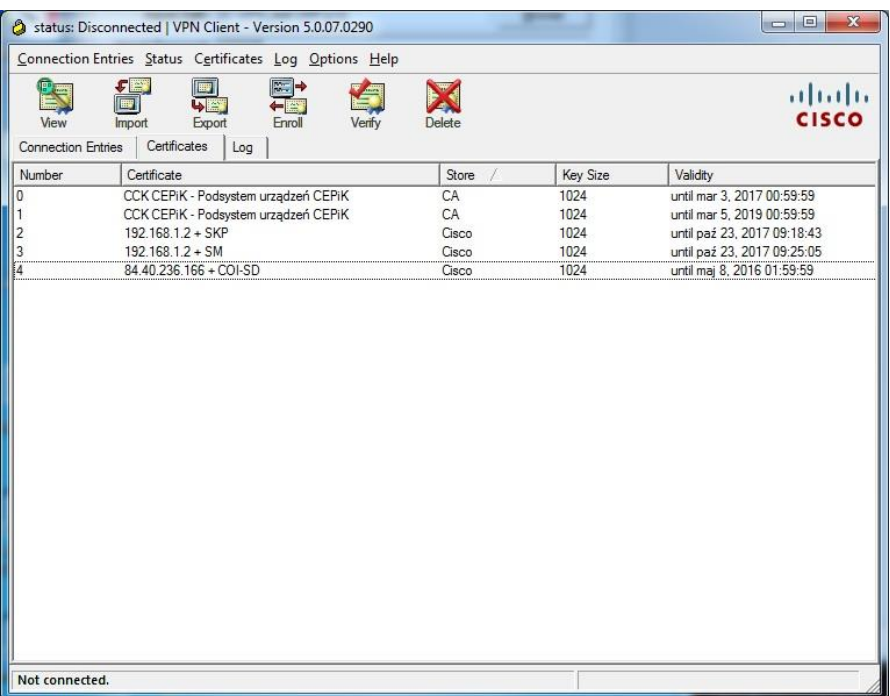

#### **Krok 3. Zdefiniowanie połączenia VPN**

W zakładce **Connection Entries** definiujemy nowe połaczenie. Wybieramy opcję **New**. Wypełniamy lub wybieramy następujące pola:

Connection Entry

- **Host** podajemy adres **vpn.cepik.gov.pl**;
- **Authentication -> Certificate Authentication** wskazujemy zainstalowany przez nas certyfikat jako parametr uwierzytelniania;
- **Transport -> Enable Transparent Tunneling** wybieramy opcję **IPSec over UDP**.

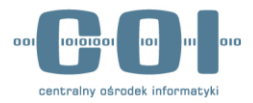

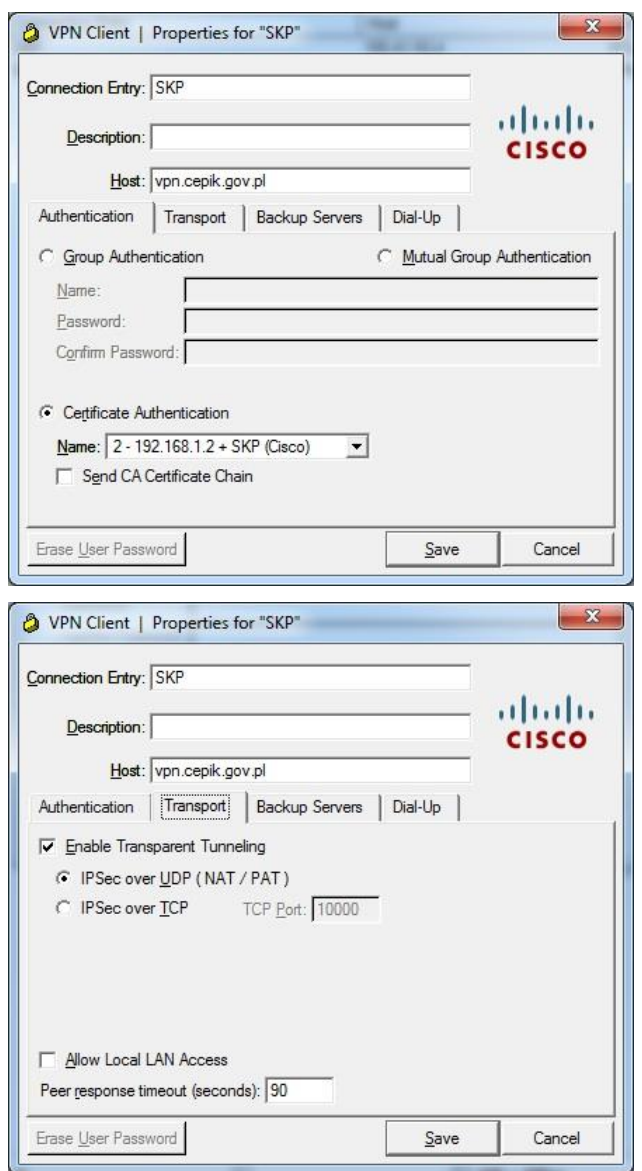

Pozostałe parametry pozostawiamy bez zmian i zapisujemy konfigurację przyciskiem **Save**.

#### **Krok 4. Pierwsze połączenie VPN z CEPiK 2**

W celu zestawienia połączenia należy wybrać zdefiniowany uprzednio profil i dwukrotnie kliknąć lub wybrać opcję **Connect** z paska narzędziowego. Poprawne zestawienie połączenia zostanie zasygnalizowane przez aplikację komunikatem i ikoną zamkniętej kłódki przy nazwie profilu.

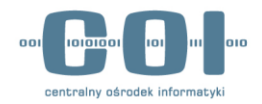

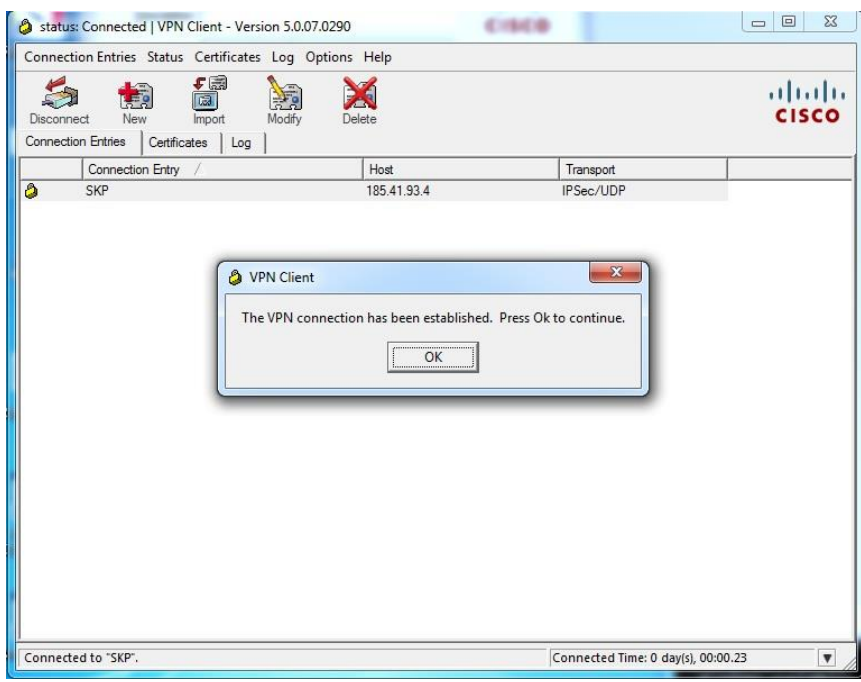

Po zakończeniu pracy rozłączamy połączenie VPN wybierając opcję **Disconect**.

## <span id="page-8-0"></span>4. Instalacja oprogramowania "Cisco VPN Client" w

### **systemie MS Windows 10**

Instrukcja dotyczy instalacji klienta w wersji 5.0.07.0440

- **Instalacja sterownika DNE Update** Pobieramy i instalujem[y ftp://ftpsupport.citrix.com/dneupdate64.msi](ftp://ftpsupport.citrix.com/dneupdate64.msi)
- **•** Instalacja oprogramowania "Cisco VPN Client" - pobieramy oprogramowanie vpnclient-winx64-msi-5.0.07.0440
	- rozpakowujemy do wybranego katalogu np. C:\Cisco

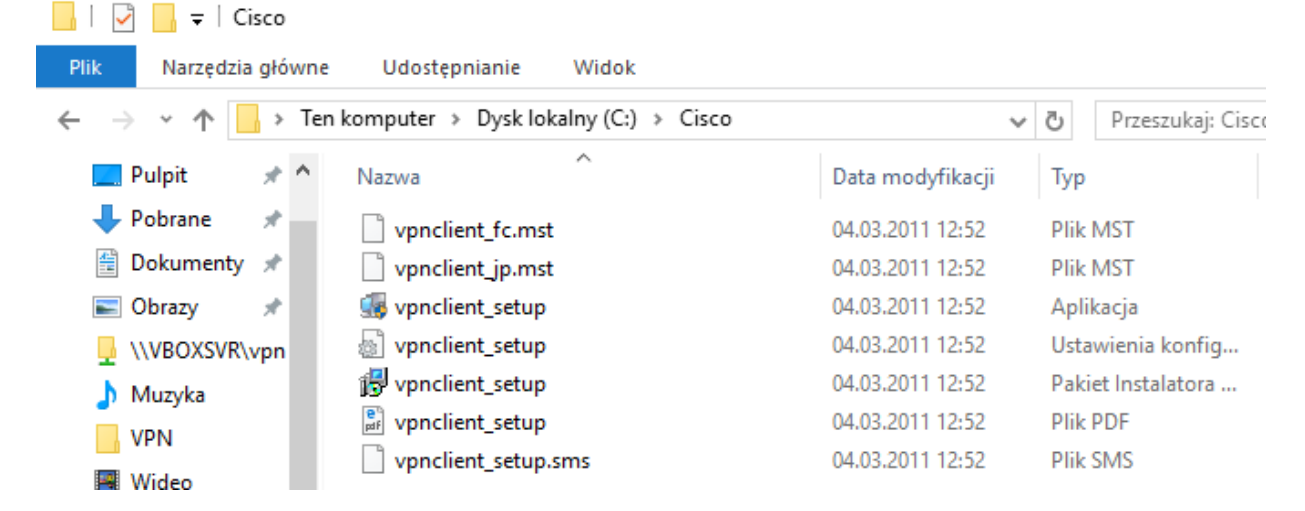

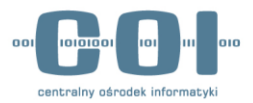

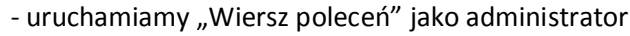

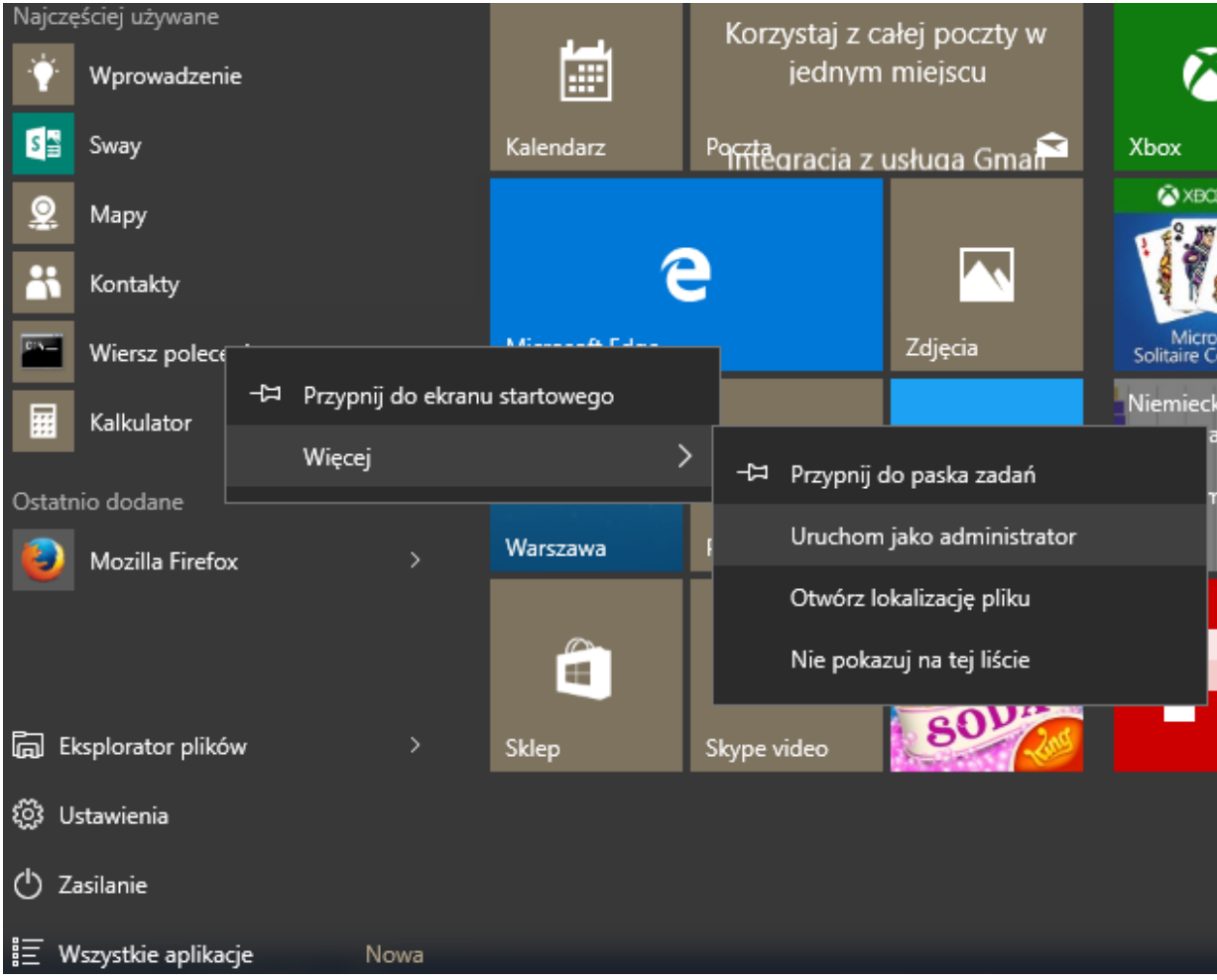

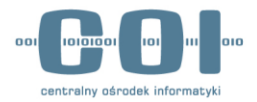

- instalujemy oprogramowanie poleceniem: "msiexec /i vpnclient\_setup.msi"

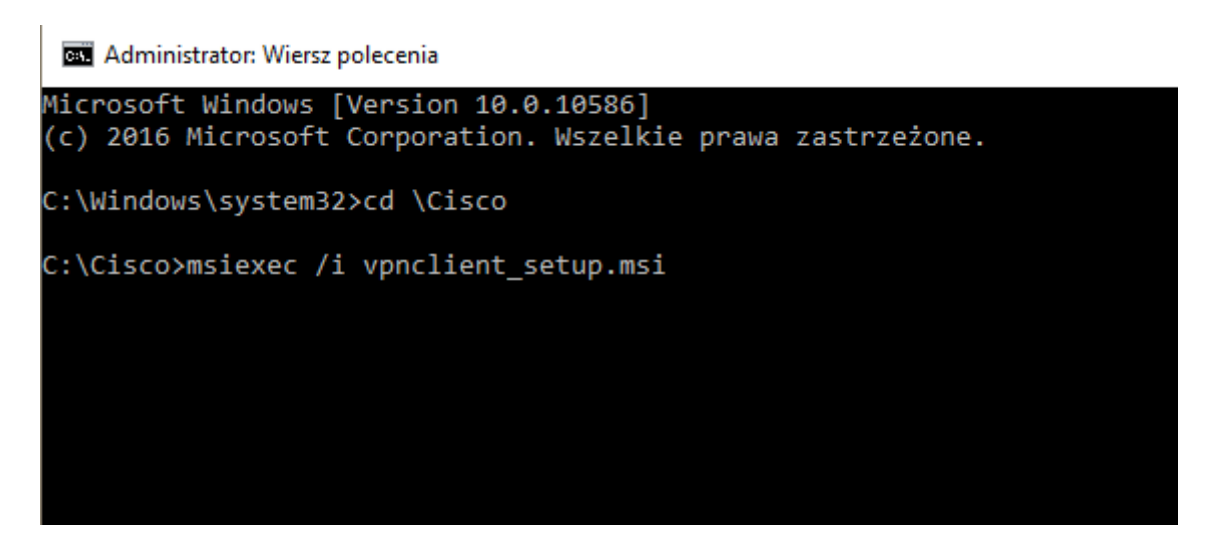

- **Poprawka rejestru.**
	- Wymagana jest drobna zmiana w rejestrze systemowym:
	- uruchamiamy edytor rejestru

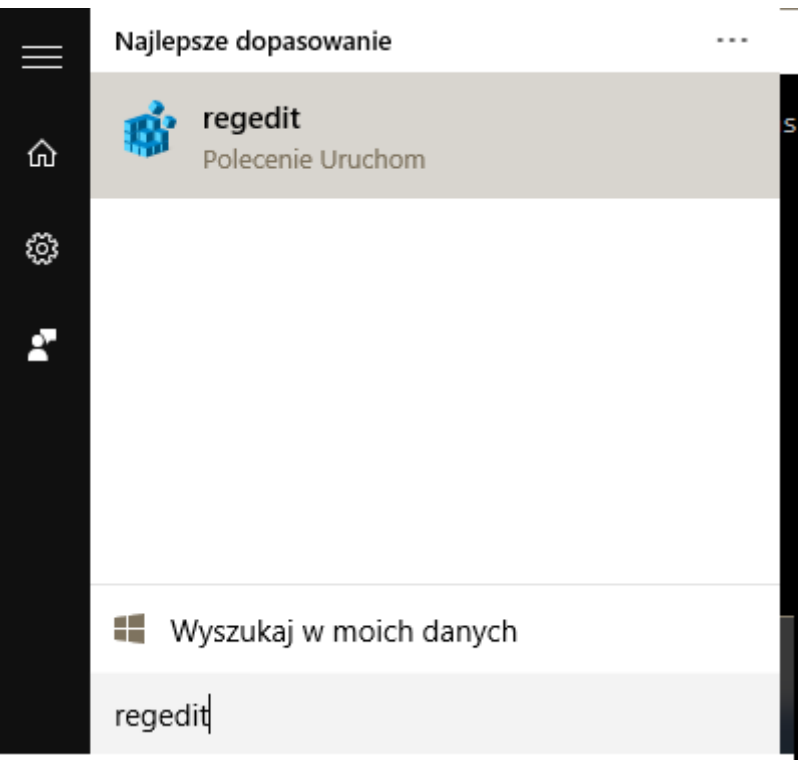

- szukamy klucza HKLM\SYSTEM\ControlSet001\Services\CVirtA\DisplayName i modyfikujemy jego watość usuwając wszystko co jest przed "Cisco Systems ..." (@oemX.inf,%CVirtA\_Desc%;)

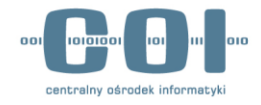

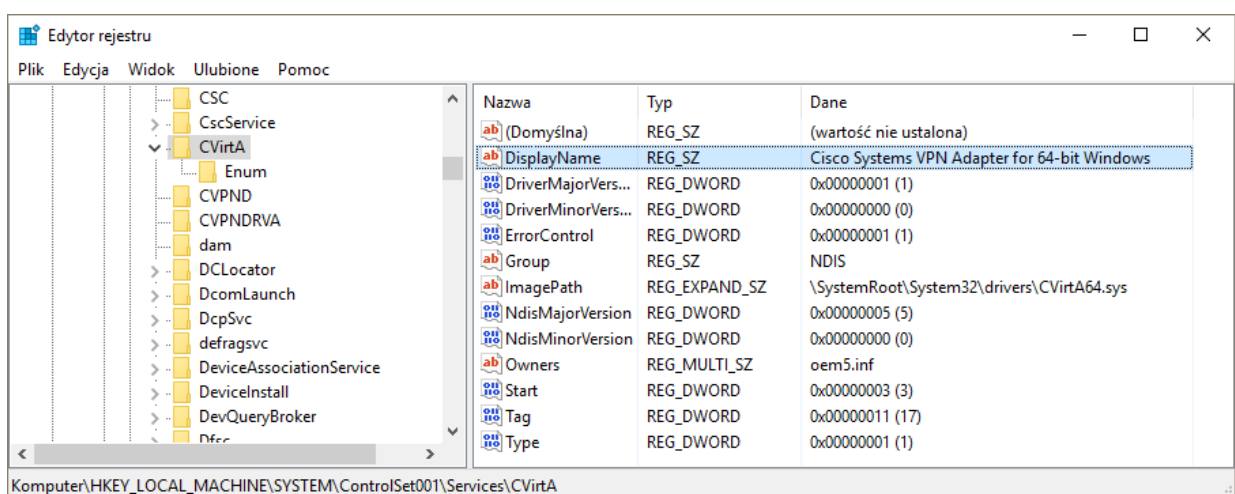

# <span id="page-11-0"></span>**5.** Instalacja oprogramowania "Cisco AnyConnect Secure **Mobility"**

Do poprawnego skonfigurowania zdalnego dostępu należy pobrać i zainstalować oprogramowanie Cisco AnyConnect Secure Mobility Client ver. Min 4.2 lub skorzystać z innego alternatywnego rozwiązania wspierającego połączenia IKe2 lub SSl.

Przed przystąpieniem do instalacji Cisco AnyConnect Secure Mobility Client w systemie operacyjnym, przystępujemy do instalacji wymaganych certyfikatów w systemie Windows za pomocą konsoli MMC (Microsoft Management Console)

W pierwszym kroku instalujemy otrzymany certyfikat urzędu **CA**. W tym celu otwieramy konsole MMC. Wybieramy z menu Plik -Dodaj/Usuń przystawkę. Wybieramy z lewej strony przystawkę "Certyfikaty."

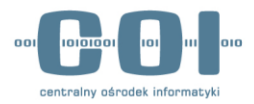

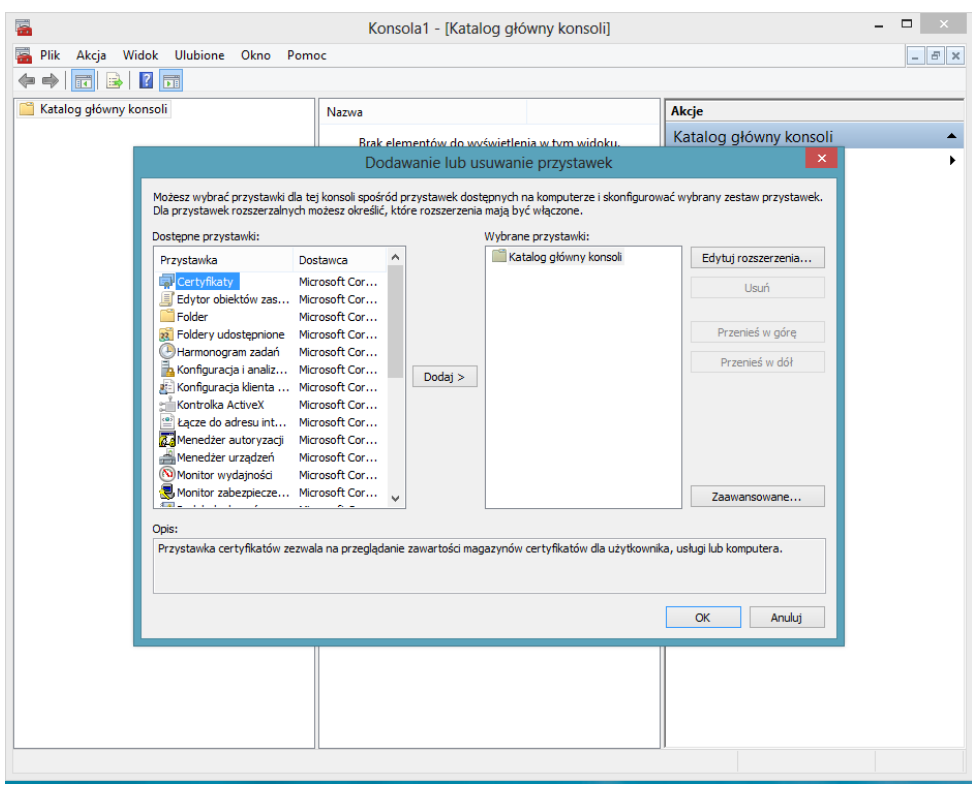

Następnie klikamy dodaj pozostawiając bez zmian ustawienia domyślne.

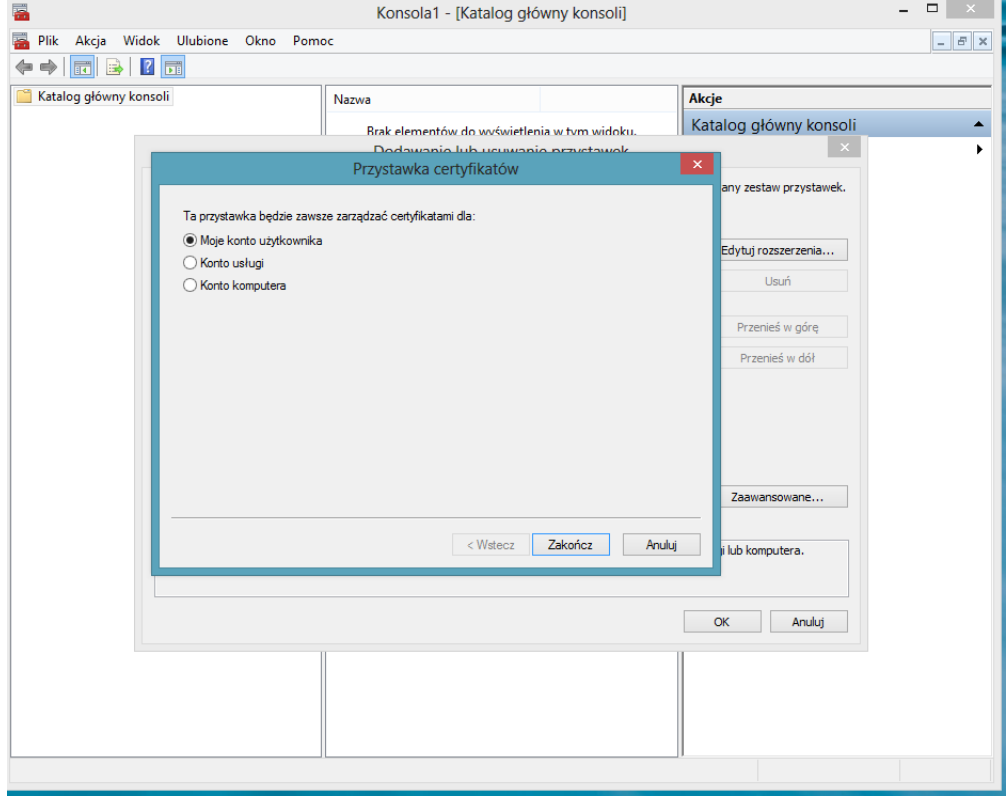

Wybieramy klawisz "Zakończ" i jak na zdjęciu poniżej możemy wybrać klawisz "OK"

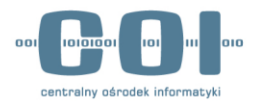

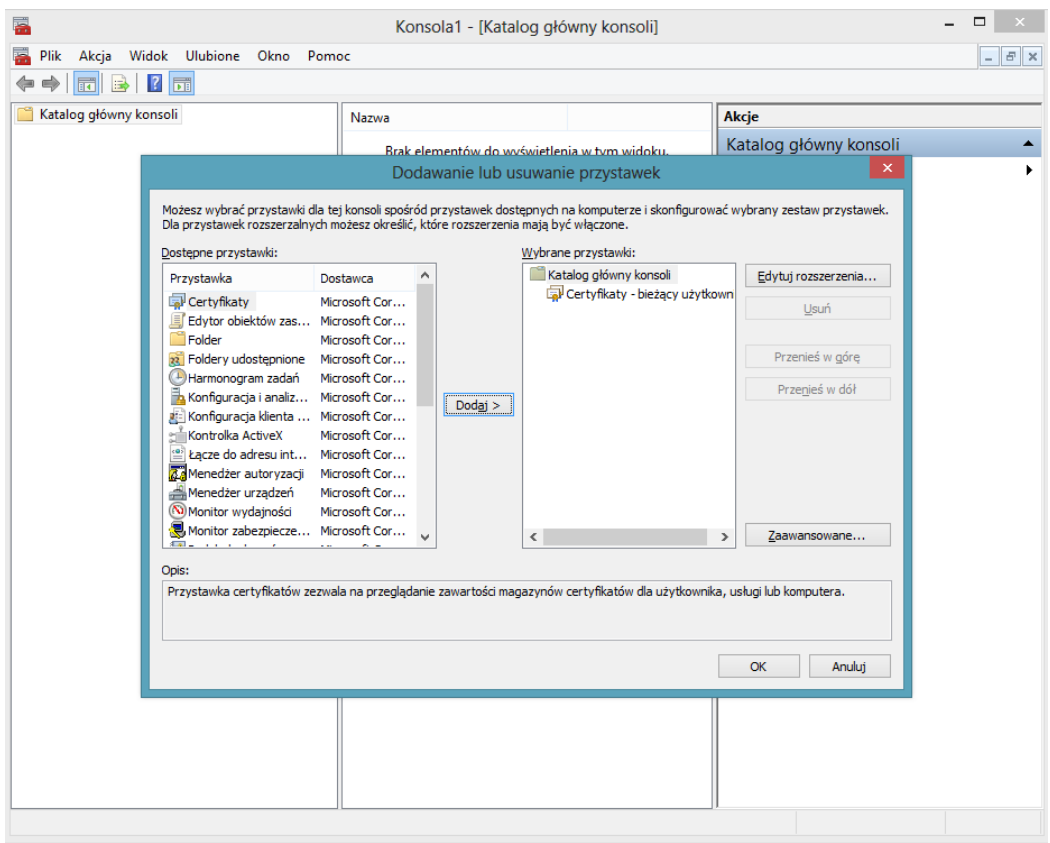

Mamy skonfigurowaną i uruchomioną konsolę **MMC**, następnie dodajemy certyfikat **CA** (w tym przypadku **cck.crt** ):

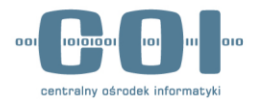

 $t_m$   $\rightarrow$ 

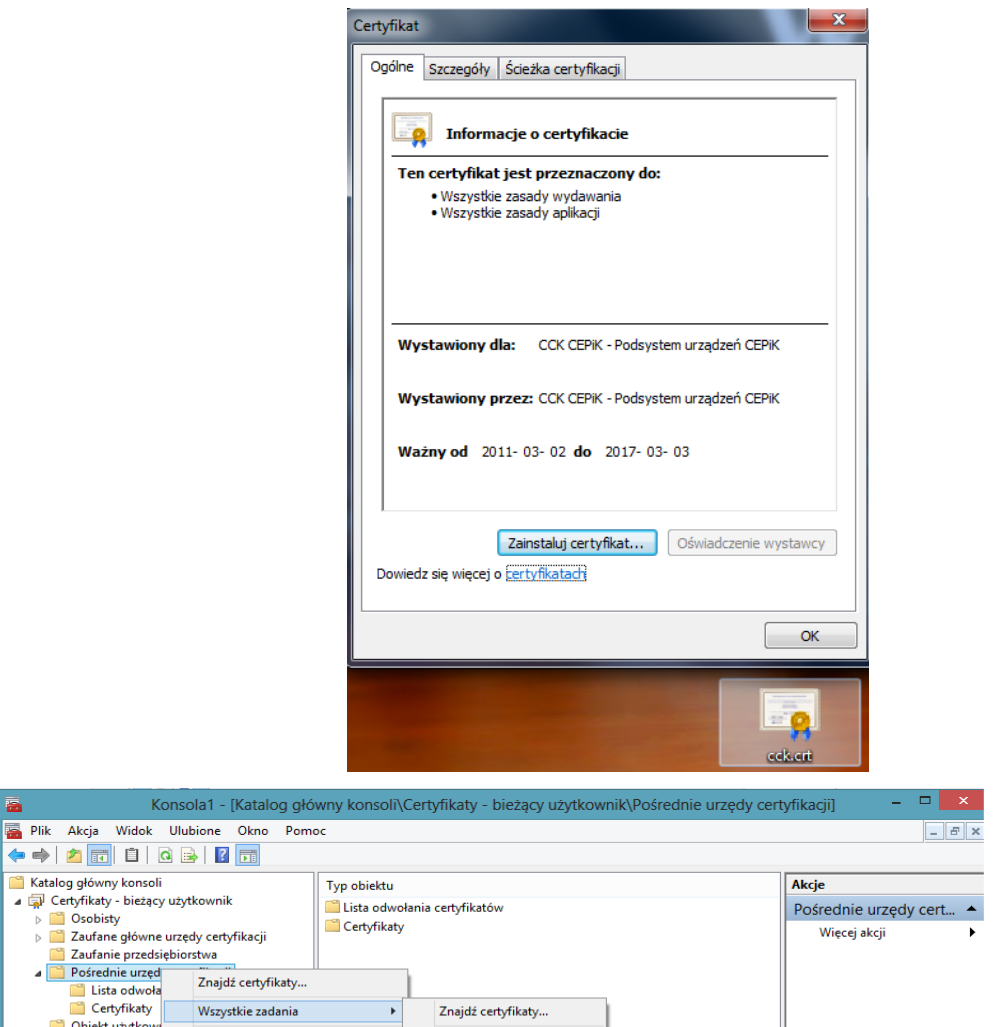

Konsola

Widok

**Solution Certyfikaty nieza**<br>
a Cition and Cition and Cition and Cition and Cition and Cition and Cition and Cition and Cition and Cition and Cition and Cition and Cition and Cition and Cition and Cition and Cition and C

Nowe okno z tego miejsca

Nowy widok bloku zadań...

 $\ddot{\phantom{1}}$ 

 $Importuj...$ 

■<br>■ Plik Akcja Widok Ulubior<br>◆ ◆ <mark>卢</mark> 同 日 | Q <mark>B</mark> |

Certyfikaty<br>
2 Zaufani wydawc<br>
2 Certyfikaty<br>
4 Certyfikaty nieza

噕

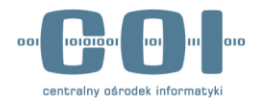

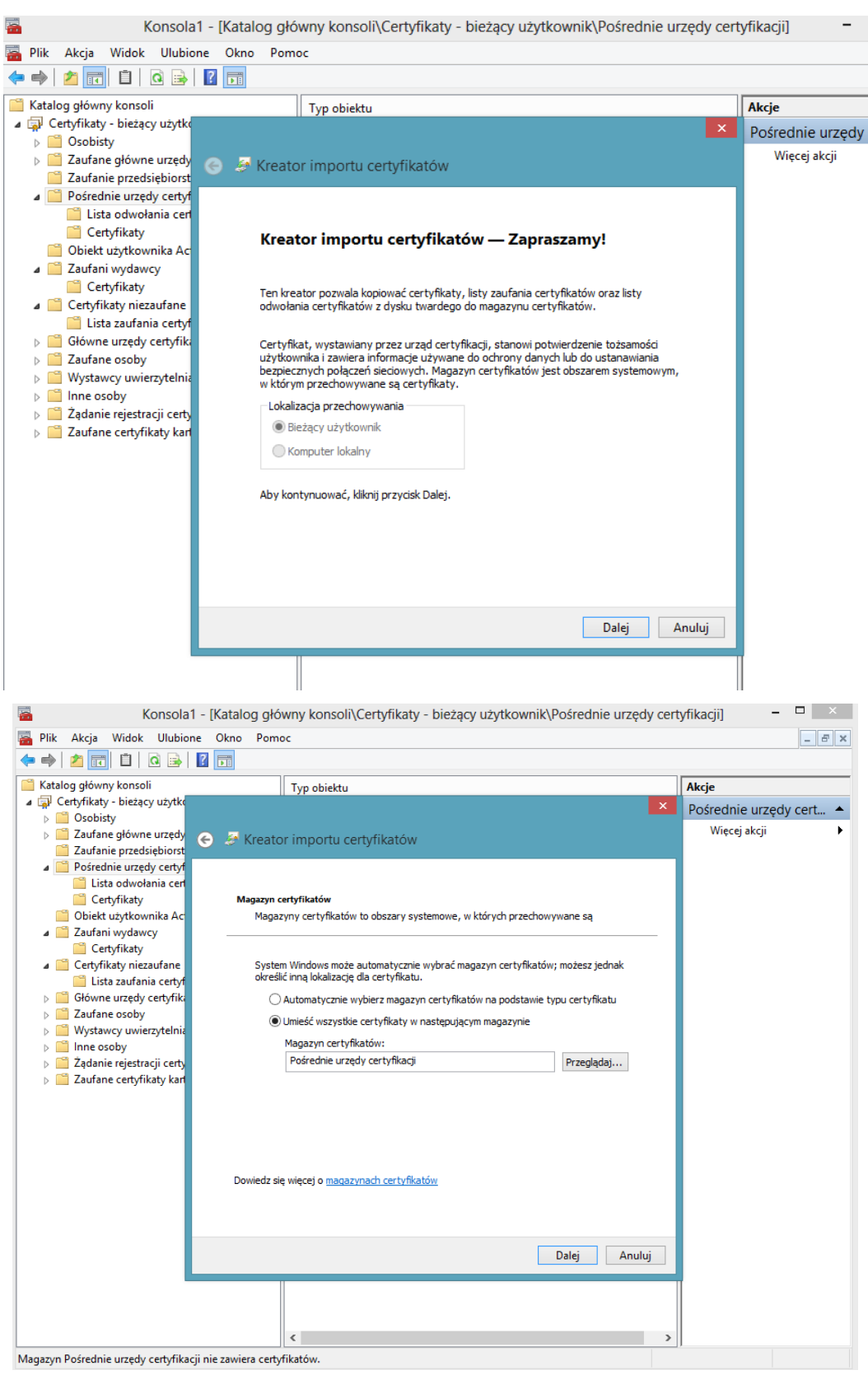

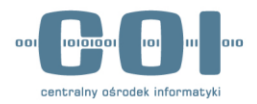

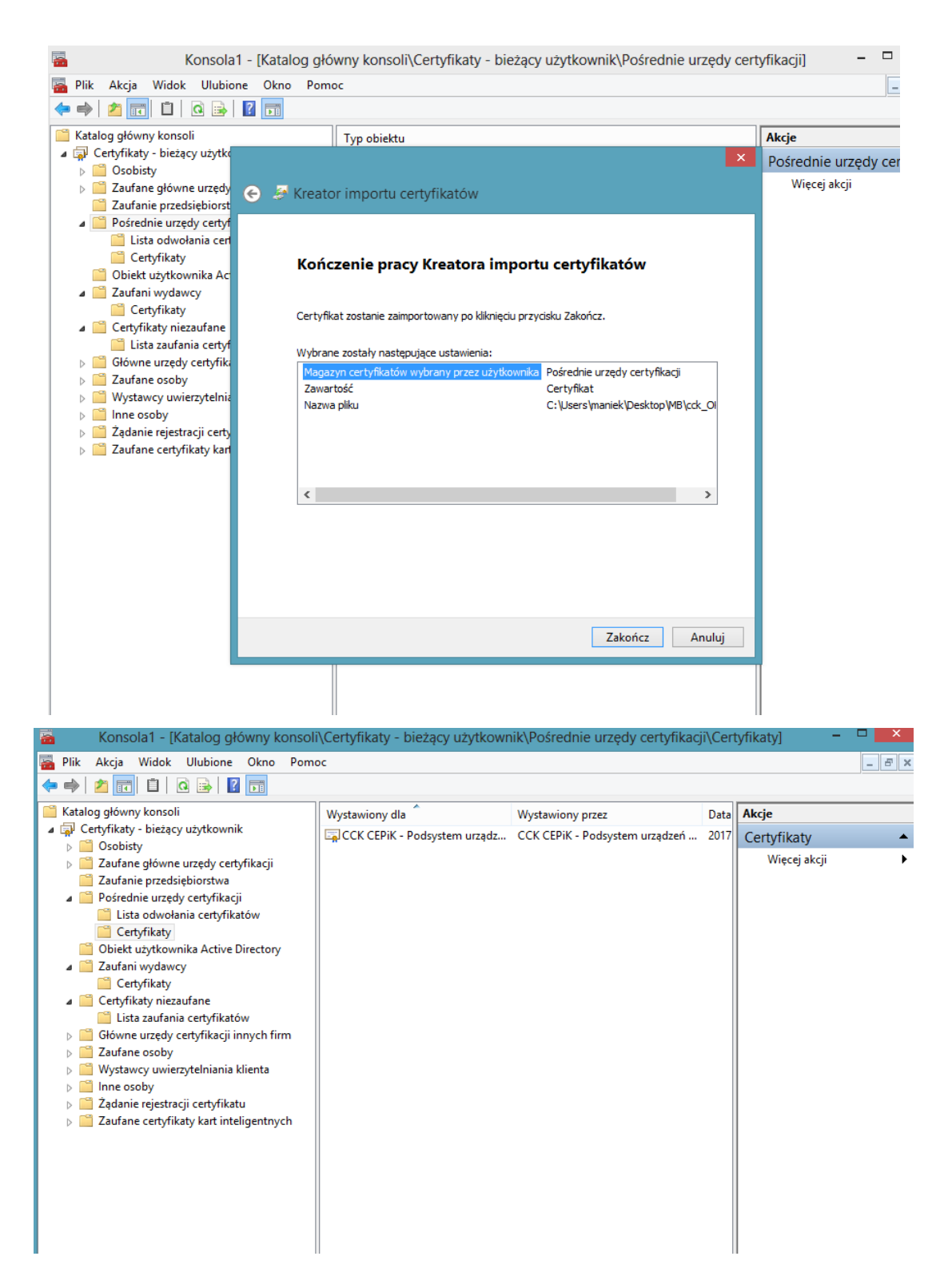

Kolejnym krokiem jest zainstalowanie certyfikatu klienta. Wykonujemy czynności zgodnie z podpowiedzią instalatora certyfikatów. W tym celu wybieramy z menu certyfikatów **Osobistych** polecenie **"importuj"**. W przypadku instalowania certyfikatu w formacie "**p12"** należy podać także hasło do certyfikatu..

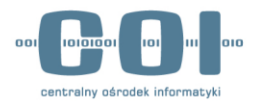

- 150

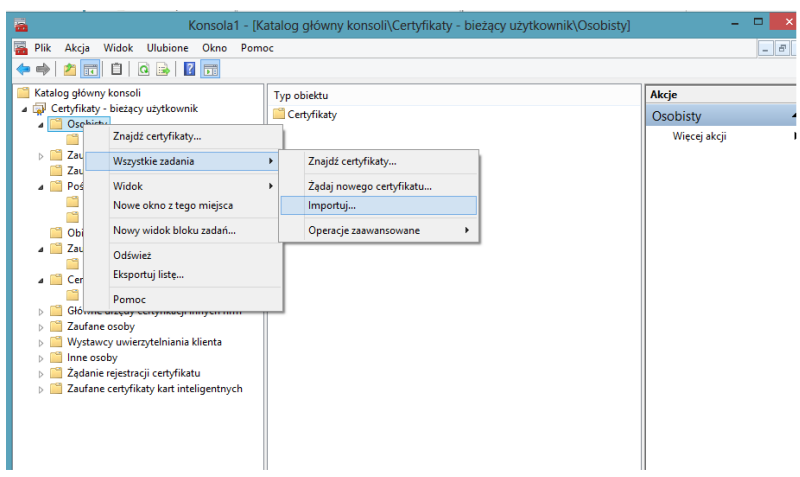

 $\sim$ 

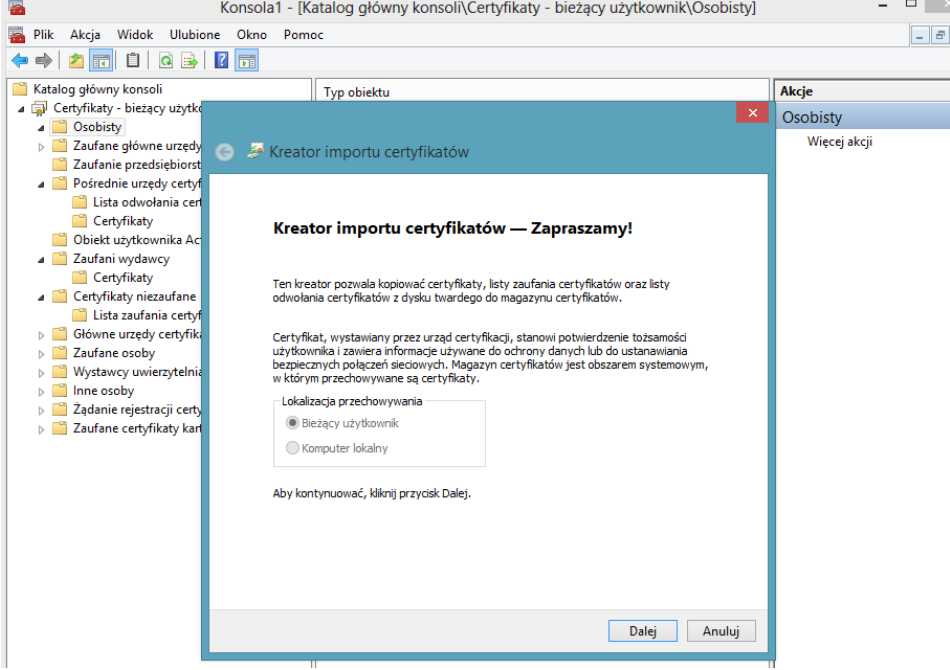

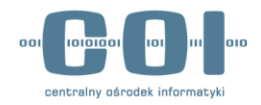

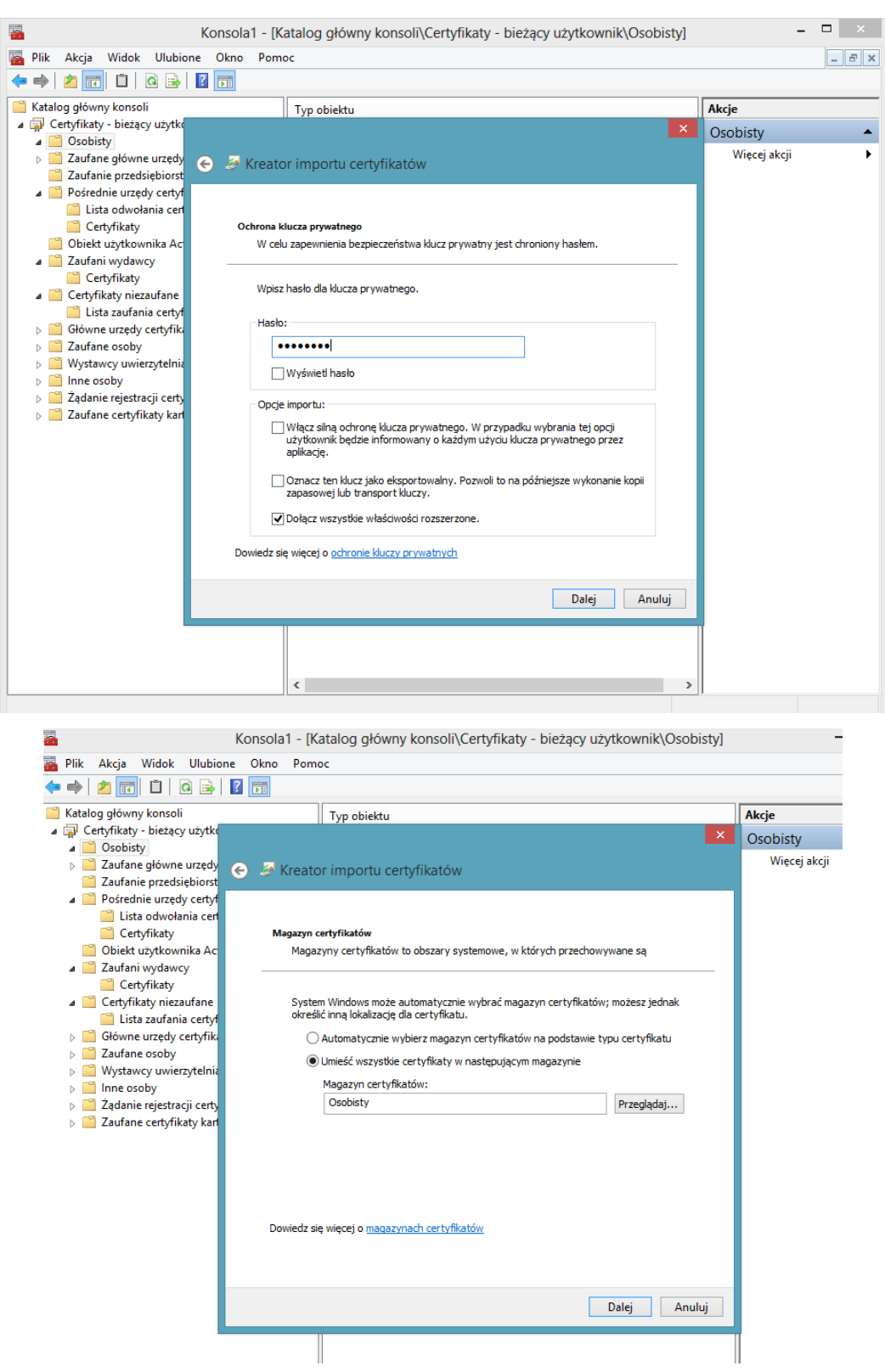

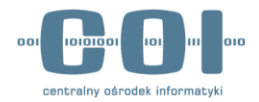

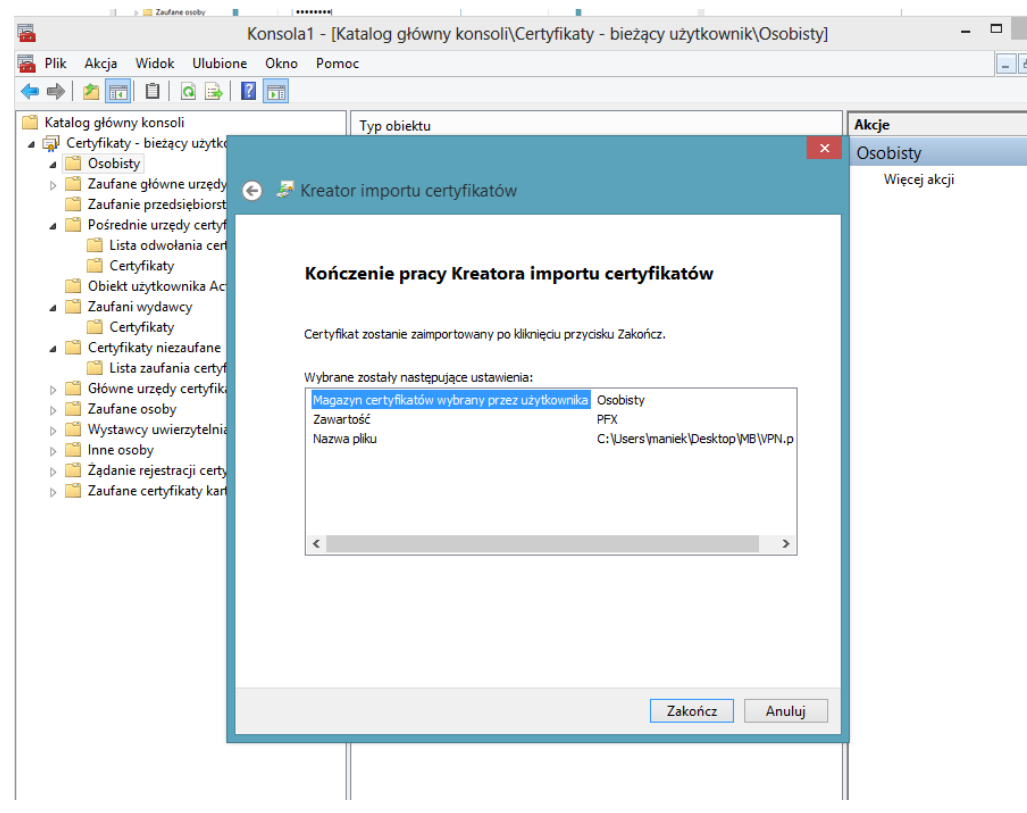

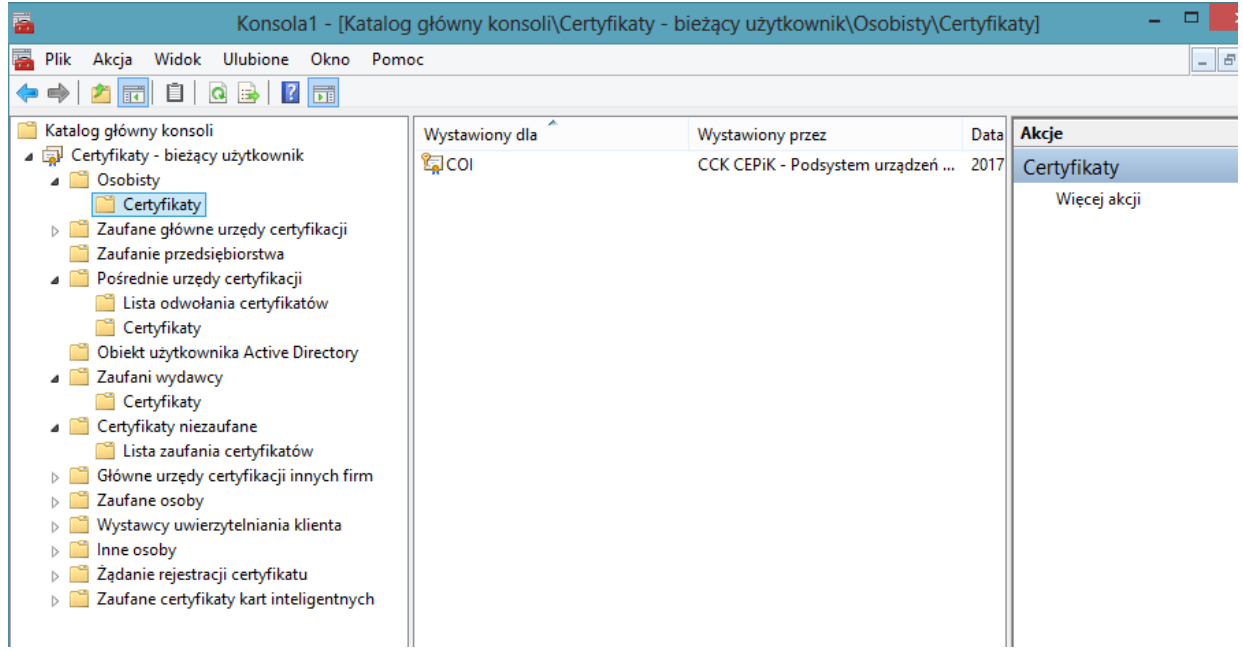

Odpowiednie certyfikaty zostały zaimportowane i można przystąpić do instalacji klienta Cisco AnyConnect.

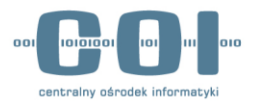

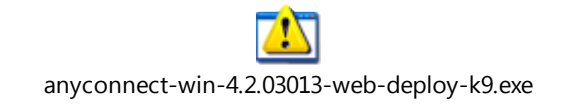

Wraz z certyfikatami Wystawca certyfikatu dostarczy odpowiednio skonfigurowany profil połączeniowy dla klienta Cisco Anyconnect. Instalujemy klienta Cisco AnnyConnect i kolejnym krokiem wgrywamy dostarczony profil do następującego katalogu systemu Windows:

### **"C:\ProgramData\Cisco\Cisco AnyConnect Secure Mobility Client\Profile"**

Uruchamiamy aplikację Cisco AnyConnect . Po prawidłowym wgraniu dostarczonego plik z "profilem" mamy wypełnione pole adresem IP lub nazwą domenową połączenia .

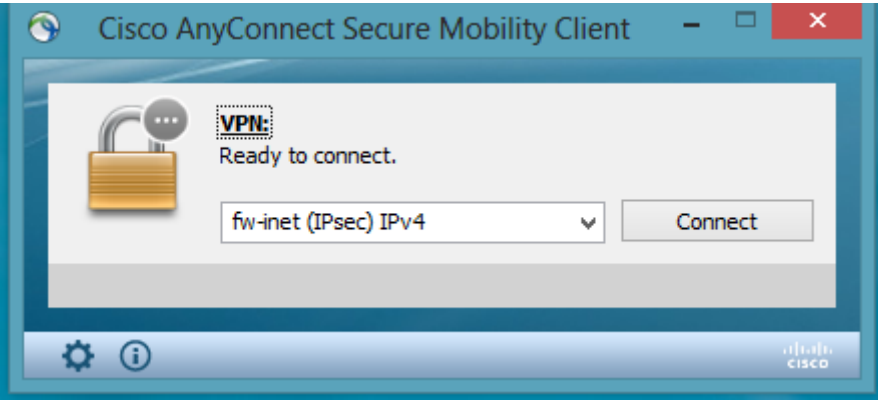

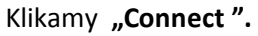

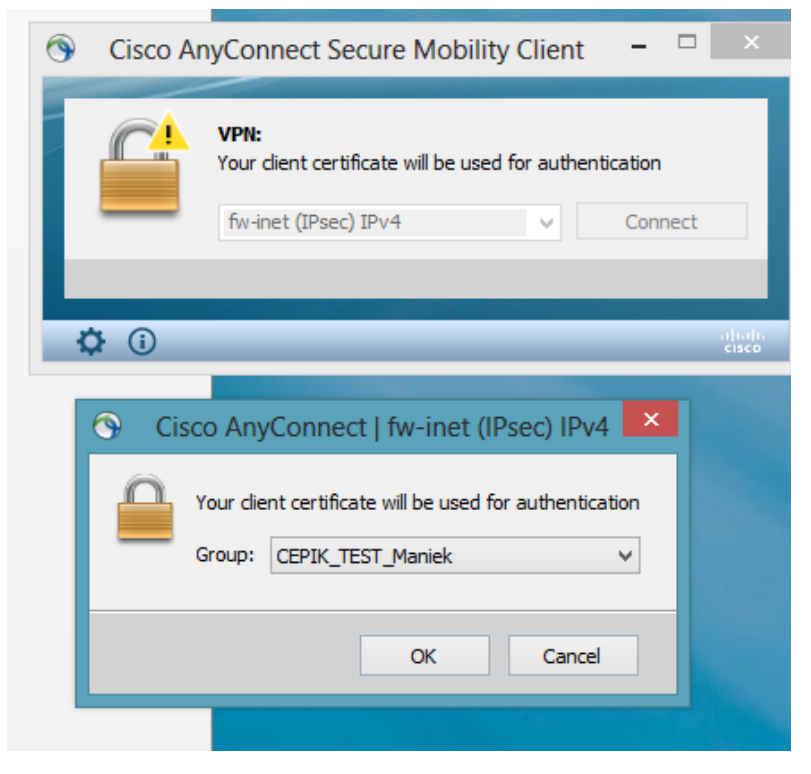

W szczególnym przypadku zależnym od konfiguracji po stronie Wykonawcy, może pojawić się pytanie o wybór grupy. Należy wybrać zgodnie z otrzymaną informacją przekazaną wraz z certyfikatami. W

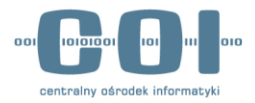

przypadku wątpliwości należy skontaktować się bezpośrednio z Wystawcą certyfikatów sytemu w celu potwierdzenia którą grupę należy wybrać podczas uruchomienia.

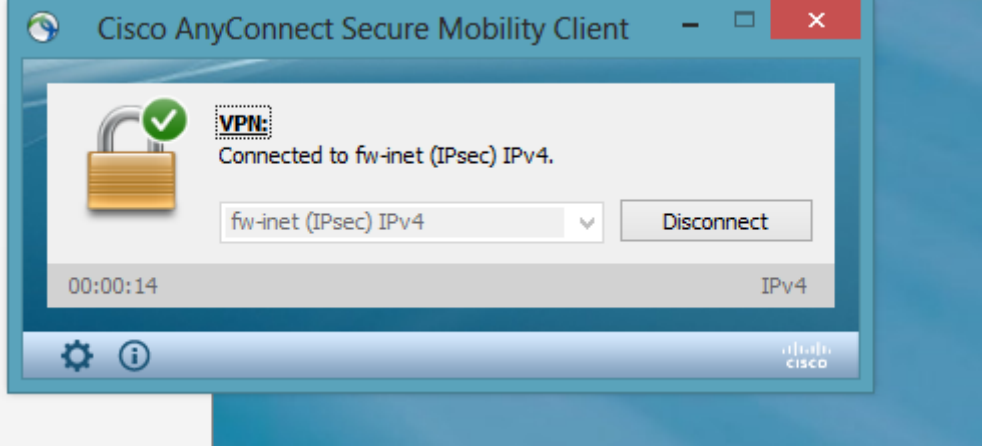

Po zakończeniu pracy rozłączamy połączenie VPN wybierając opcję **Disconect**.

### <span id="page-21-0"></span>**6. Połączenie typu LAN-TO-LAN**

W przypadku połączeń VPN typu LAN-to-LAN urządzenie sieciowe (np. router) należy odpowiednio skonfigurować, aby do połączenia VPN wykorzystywało otrzymany certyfikat wraz z kluczem prywatnym.

Parametry połączenia IPsec:

- ikev1 AES256 HMAC-SHA1,
- host: vpn.cepik.gov.pl lub 185.41.93.4

W celu weryfikacji, czy podmiot posiada zestawione połączenie VPN L2L należy skontaktować się z lokalnym administratorem sieci lub osobą odpowiedzialną w podmiocie za lokalne administrowanie systemem.

CEPiK 2 nie będzie wpierał rozwiązań VPN typu L2L, w związku z tym Service Desk CEPiK nie będzie przyjmował zgłoszeń związanych z połączeniami typu L2L. Takie połączenia są możliwe, ale za ich prawidłową konfigurację po stronie podmiotu odpowiada podmiot.

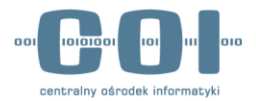

### <span id="page-22-0"></span>**6.1. Parametry IPSEC**

#### **Faza 1**

Authentication — Certyfikat Encryption — AES-256 & SHA SA Lifetime — 86400 Key Group — 5

#### **Faza 2**

ESP-AES-256-SHA